## 重庆市企业登记档案智慧查询使用手册

重庆市企业登记档案智慧查询功能嵌入在"重庆市政府"APP 之中,使用前请下载安装"重庆市政府"APP、注册"渝快办"帐号 并通过"渝快办"实名认证。

扫描二维码下载安装"重庆市政府"APP。

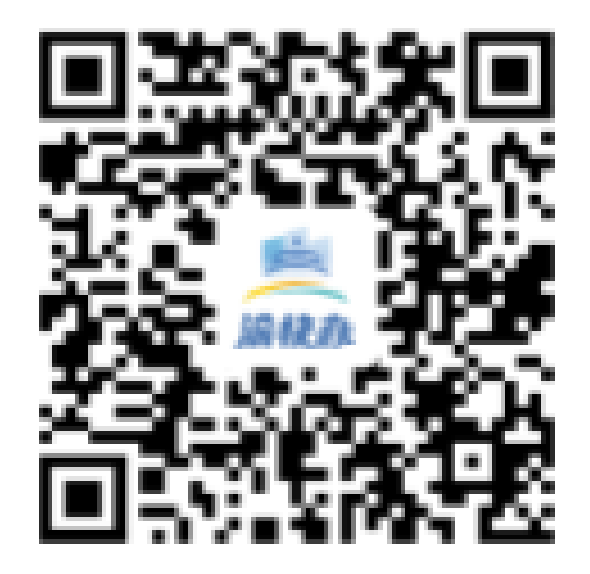

一、进入"渝快办"APP 首页后,点击下方的渝快办栏目。

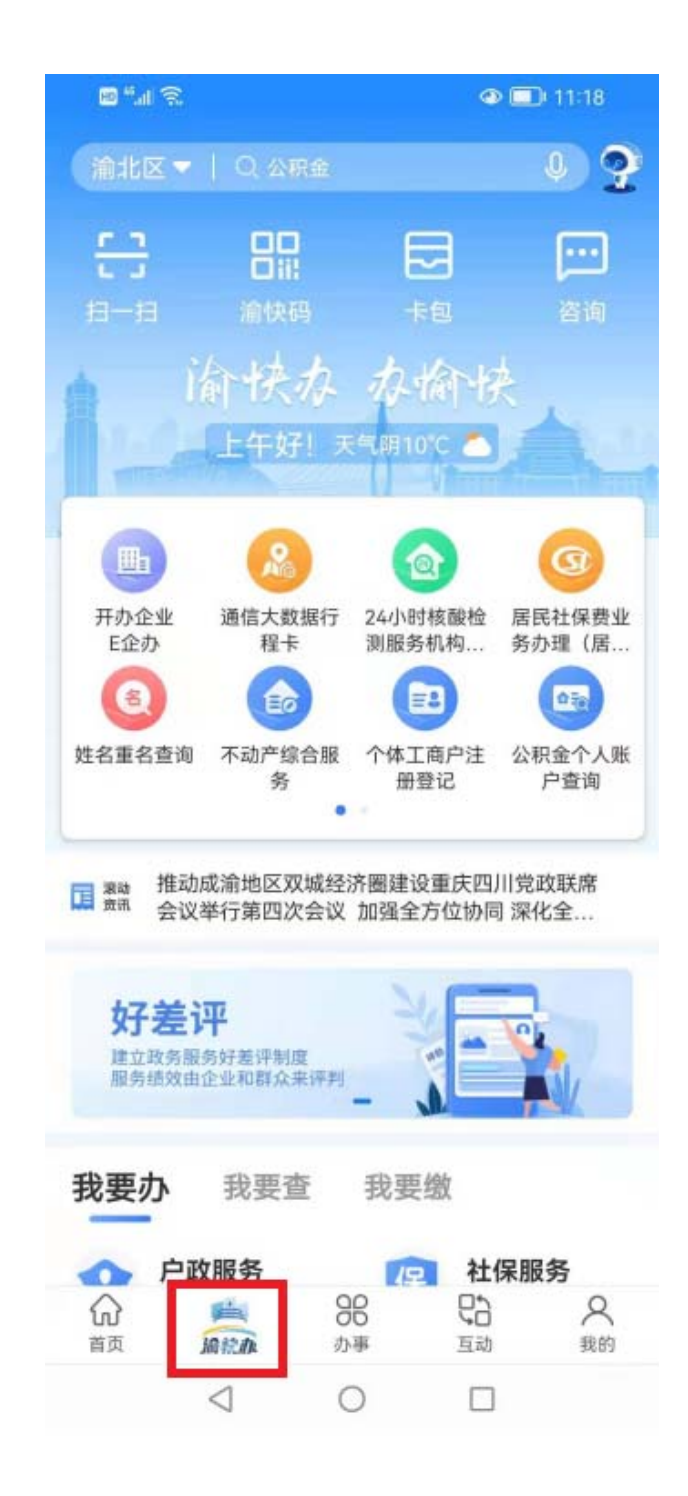

## 二、在渝快办栏目中点击进入"开办企业 E 企办"。

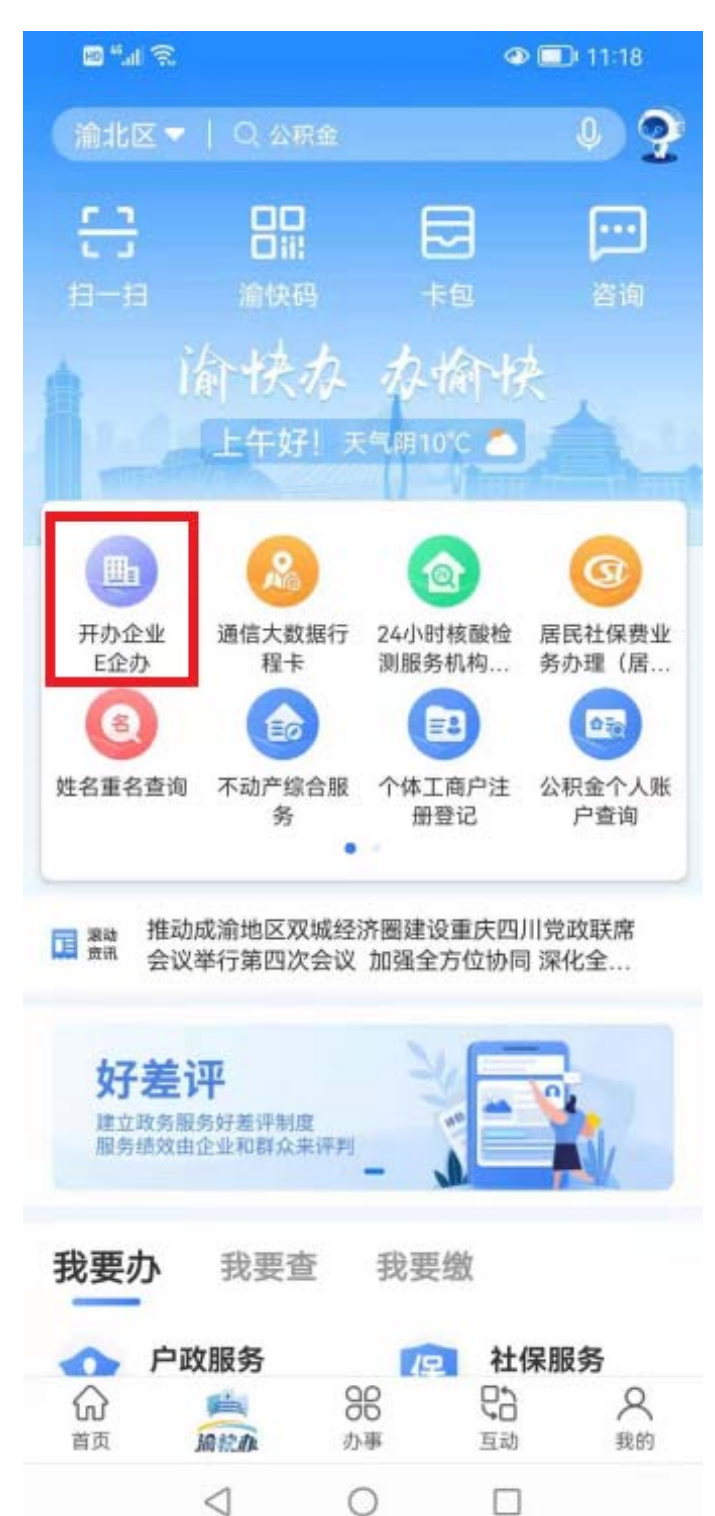

三、在"E 企办"中展开"企业登记档案智慧查询",点击"企业 登记档案智慧查询"进入查询界面。

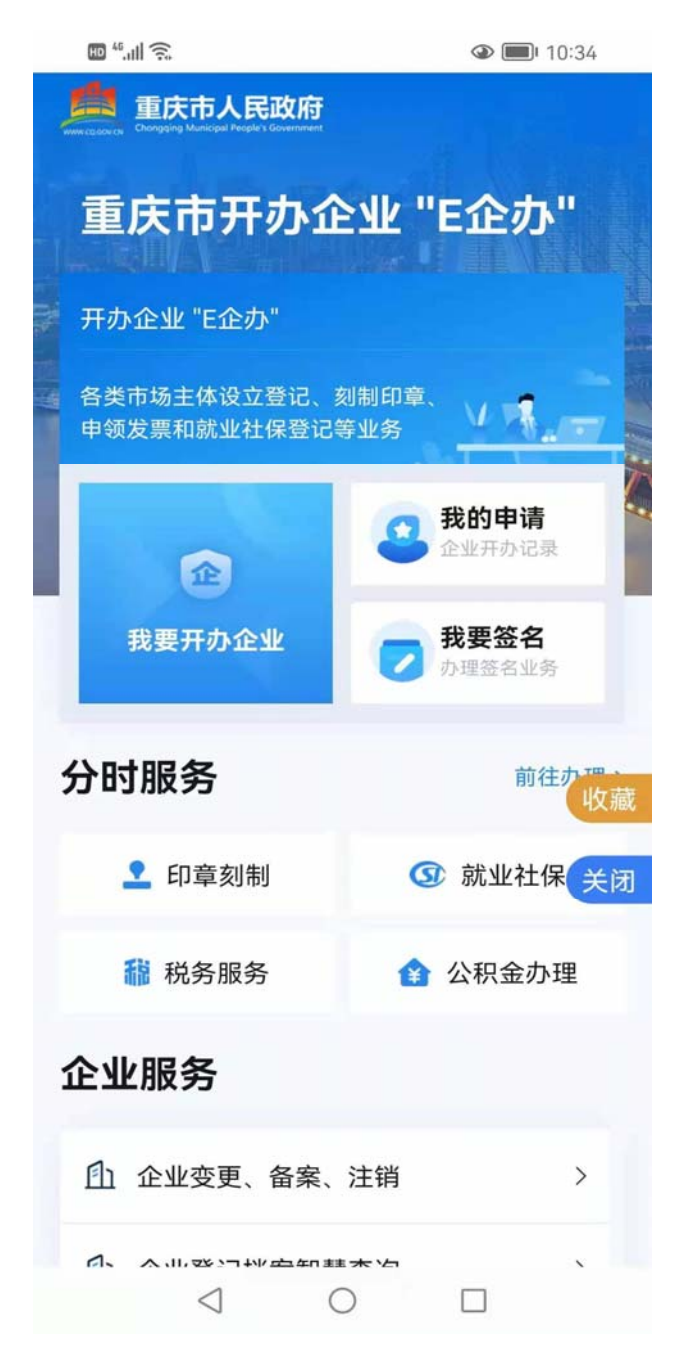

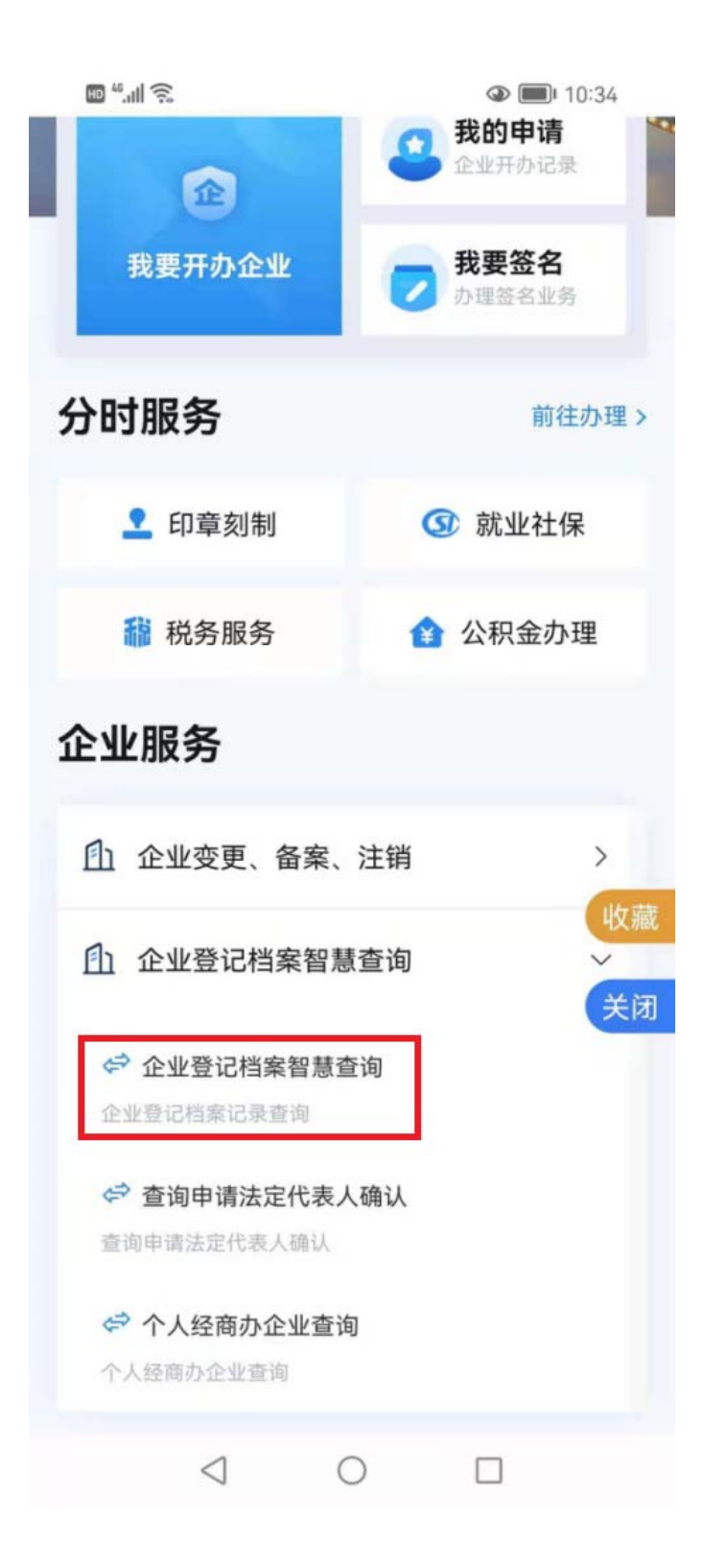

## 四、完整输入要查询企业的信息,点击"提交法定代表人确 认"。

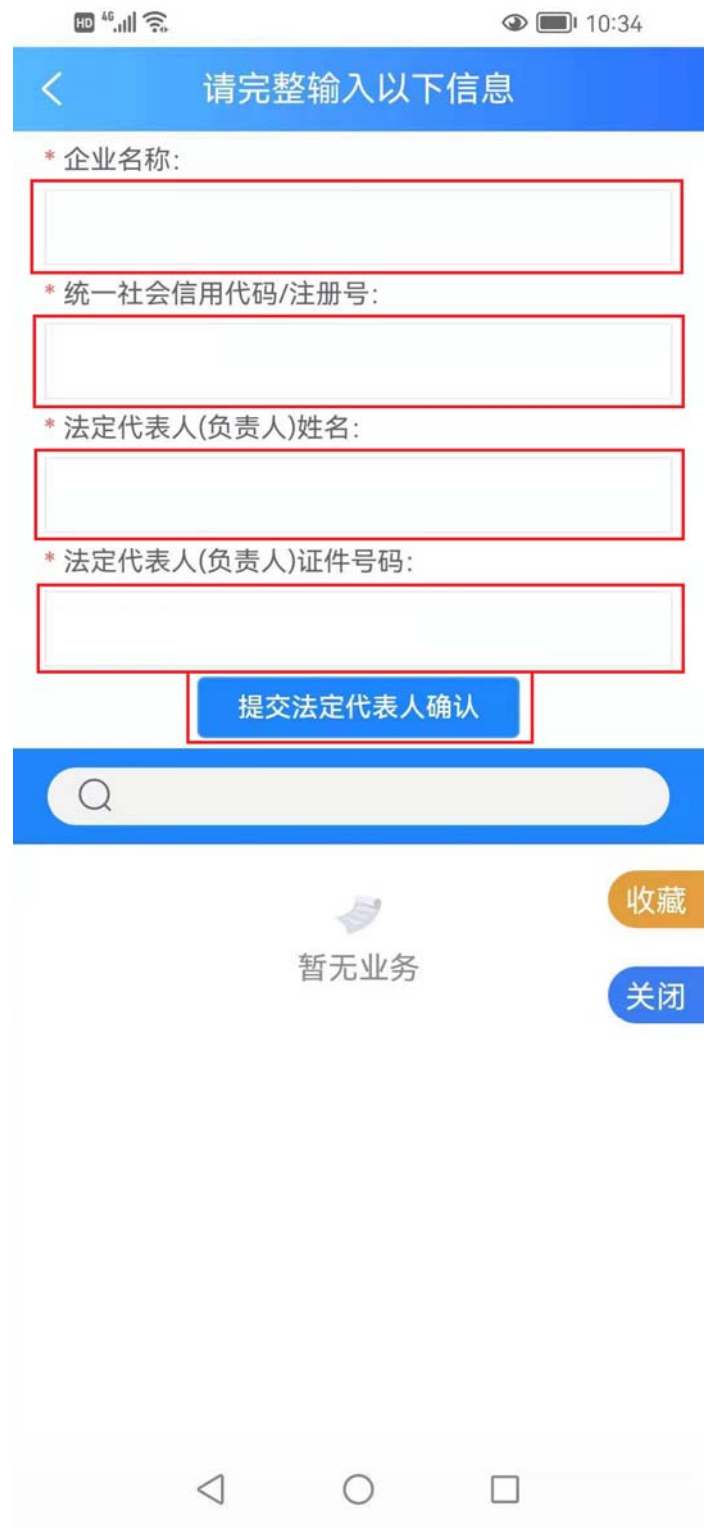

五、企业信息输入无误后,会提示同意查询承诺书,同意后 会提示提交成功,同时下方显示查询状态为"法定代表人确认 中"。

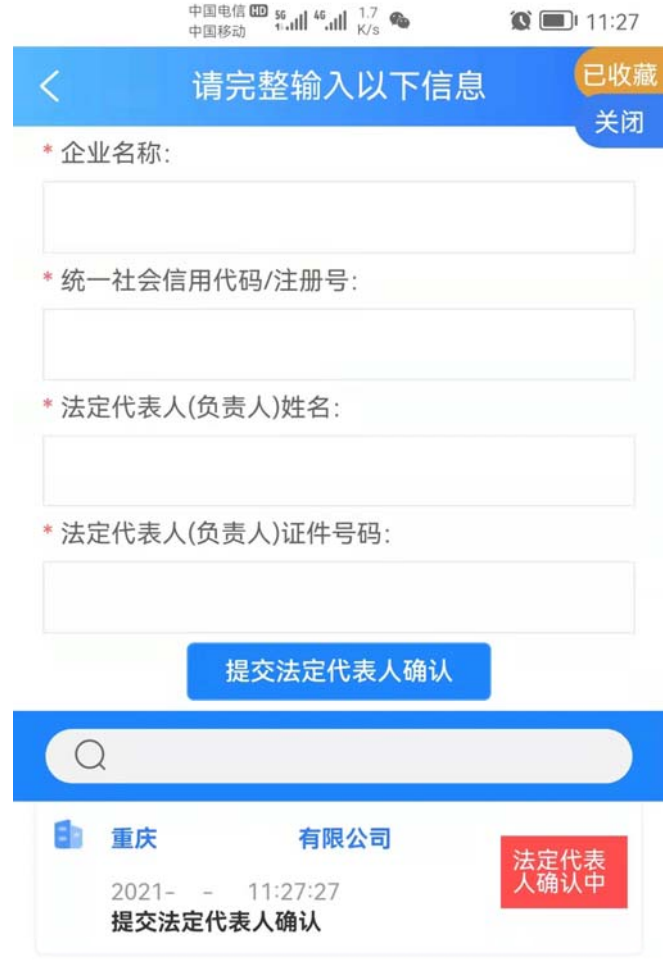

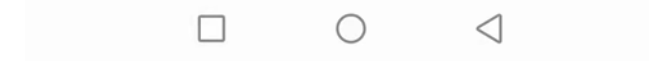

六、法定代表人收到查询申请信息后,点击进入"查询申请 法定代表人确认"。

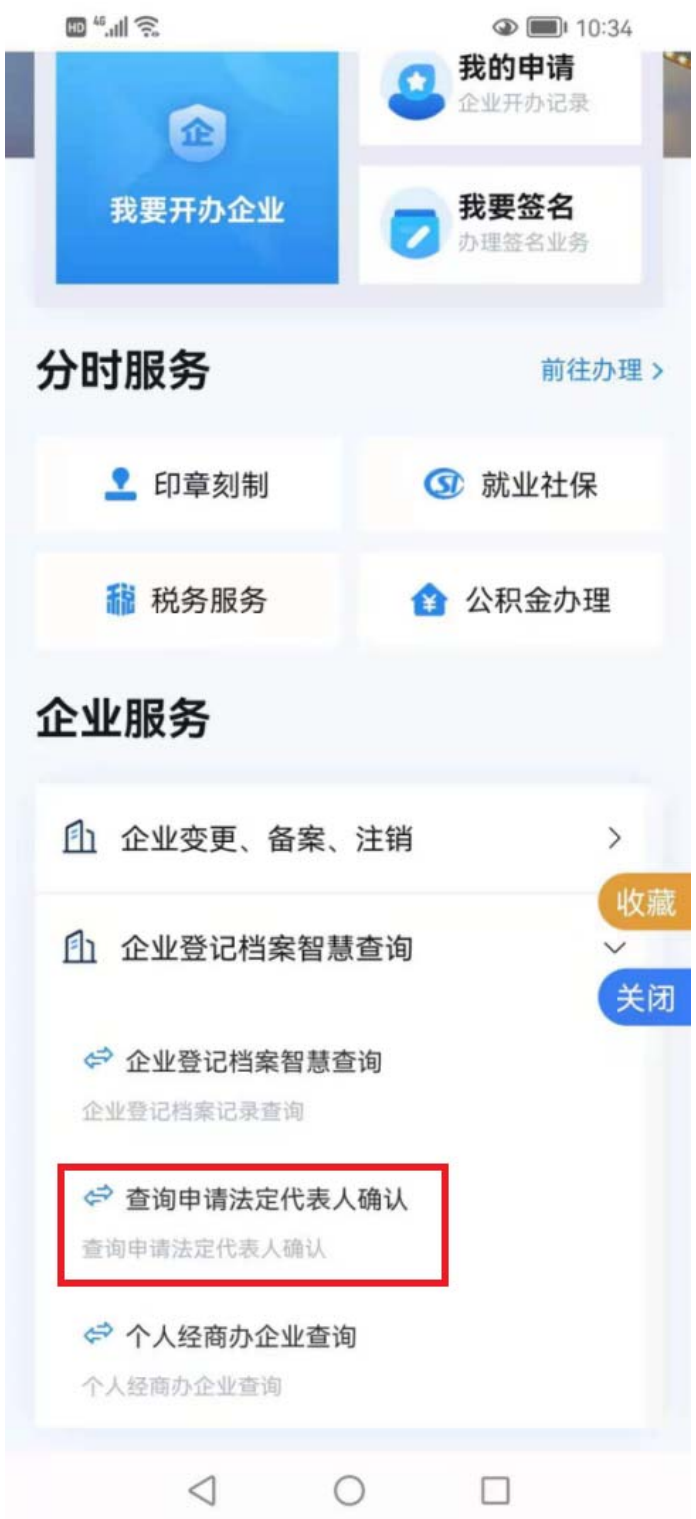

七、法定代表人确认后,申请人的查询状态会变为"档案准 备中"。

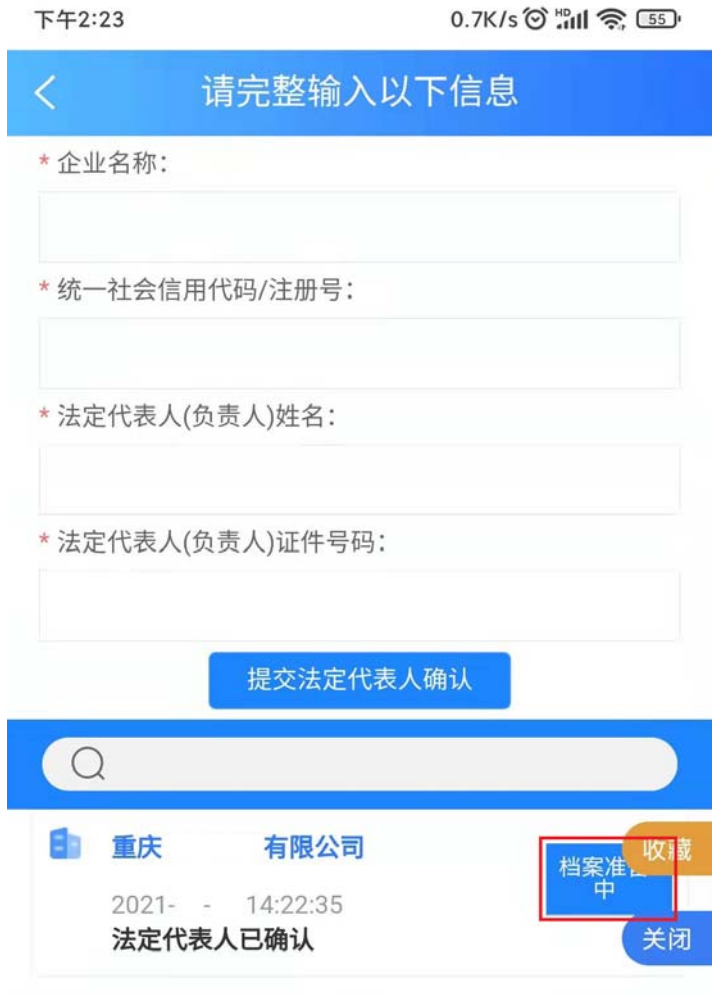

八、根据档案大小,等待一定时间后,申请人的查询状态会 变为"档案准备完毕",可以点击"请点击进入流程下载"进入档案 下载页面。

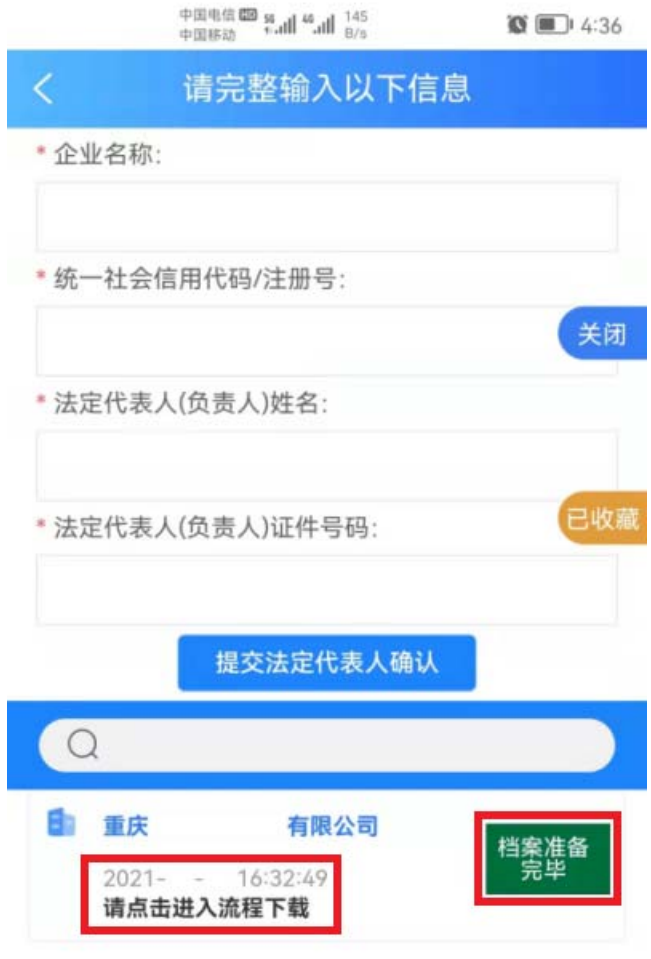

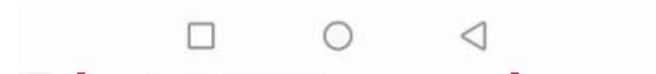

九、档案可以下载到电脑或手机。根据档案大小,需要等候 不同的时间。档案下载后,请解压,推荐使用最新版本 WPS 浏览、打印。

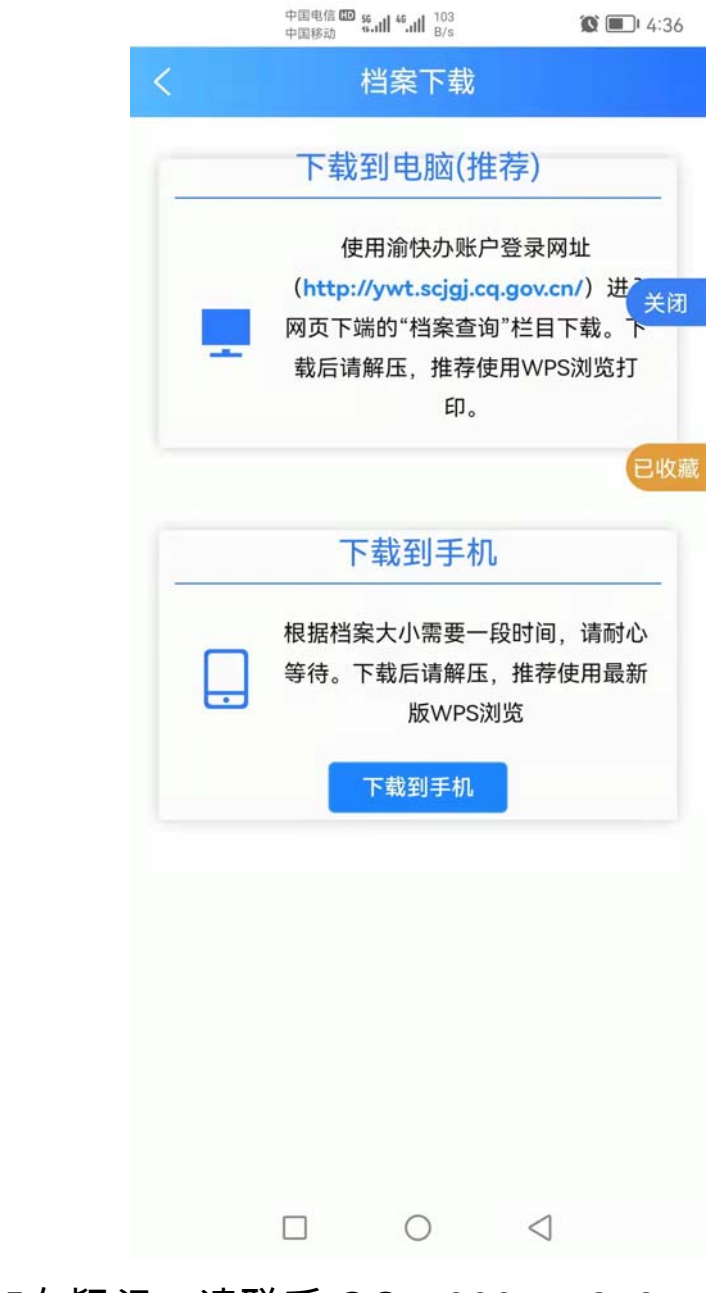

## 十、如有疑问,请联系 QQ:800177278。